# **Temporary Structures**

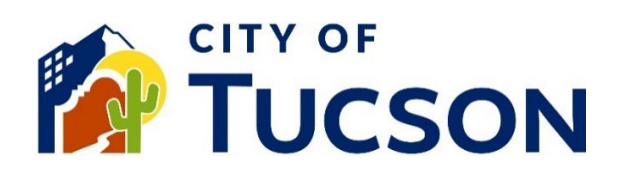

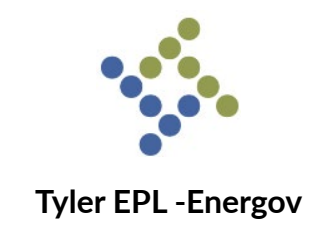

- 1. Go to **TDC Online.** For best results, use a Google Chrome browser.
- 2. **Register** or **Log In**, using your email address.`

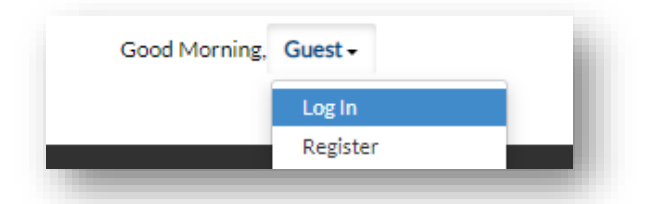

## **Finding the Right Application – Temporary Structure**

*Temporary Structures first require a Temporary Use Permit. If you do not have a Temporary Use Permit issued by the Zoning Administration Section, you must complete that process before you submit this building permit.*

- 1. From your Temporary Use Permit, navigate to the "Sub-Records" tab and locate "Temporary Structures."
- 2. Click on the "Apply" button.

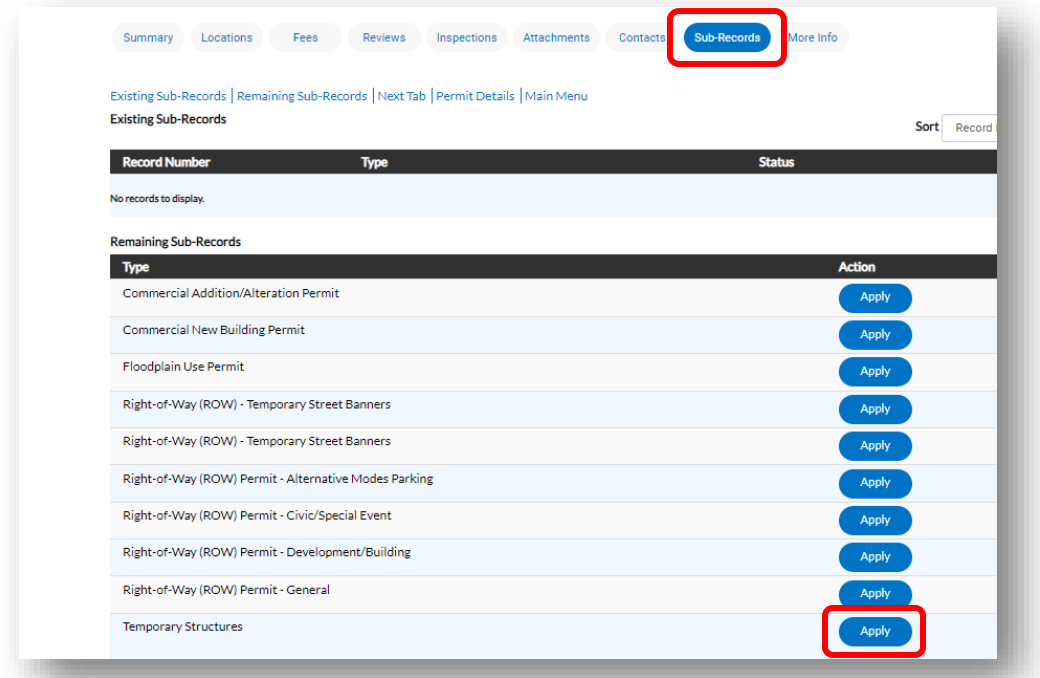

- 3. This will open the application for the Temporary Structures and auto-populate the address used for the Temporary Use Permit.
- 4. Click "Next" at the bottom of the screen.

## **Permit/Plan Details**

- 5. **Fill out all required fields.**
- 6. In the Description field, include the scope of the work and any pertinent call-outs such as electrical to the temporary structure.

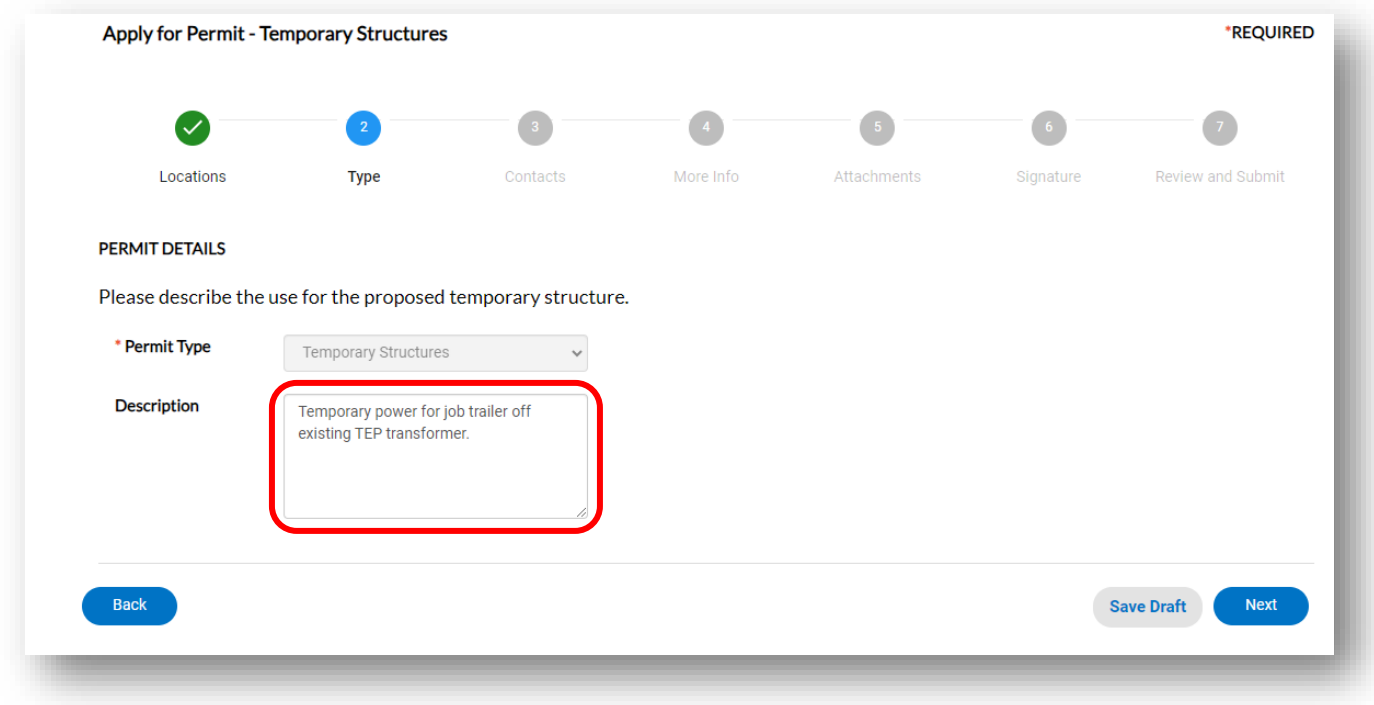

## **Contacts**

#### 7. **To be added, contacts must have a TDC account.**

- 8. Add additional contacts to the application who may need to:
	- ✓ Request inspections ✓ View updates
	- ✓ Get email updates ✓ Receive a receipt for fees paid

#### **More Info**

- 9. Fill out all required fields.
- 10.Be sure to select the type of temporary structure you are applying for from the drop-down menu.

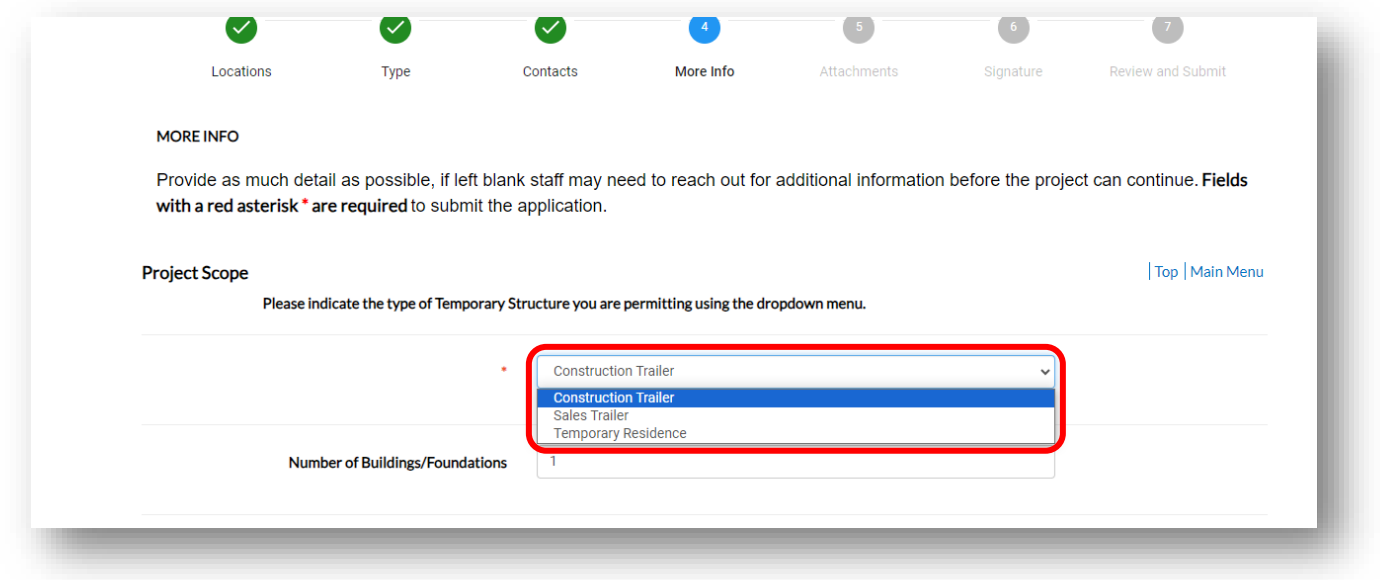

## **Attachments**

- 11.Click the "**+" (plus button)** to add required documents from your device.
- 12.Select "Site/Plot Plan/Location Map"
- 13.Use the Naming Conventions for your uploads. *(Shown in image below)*

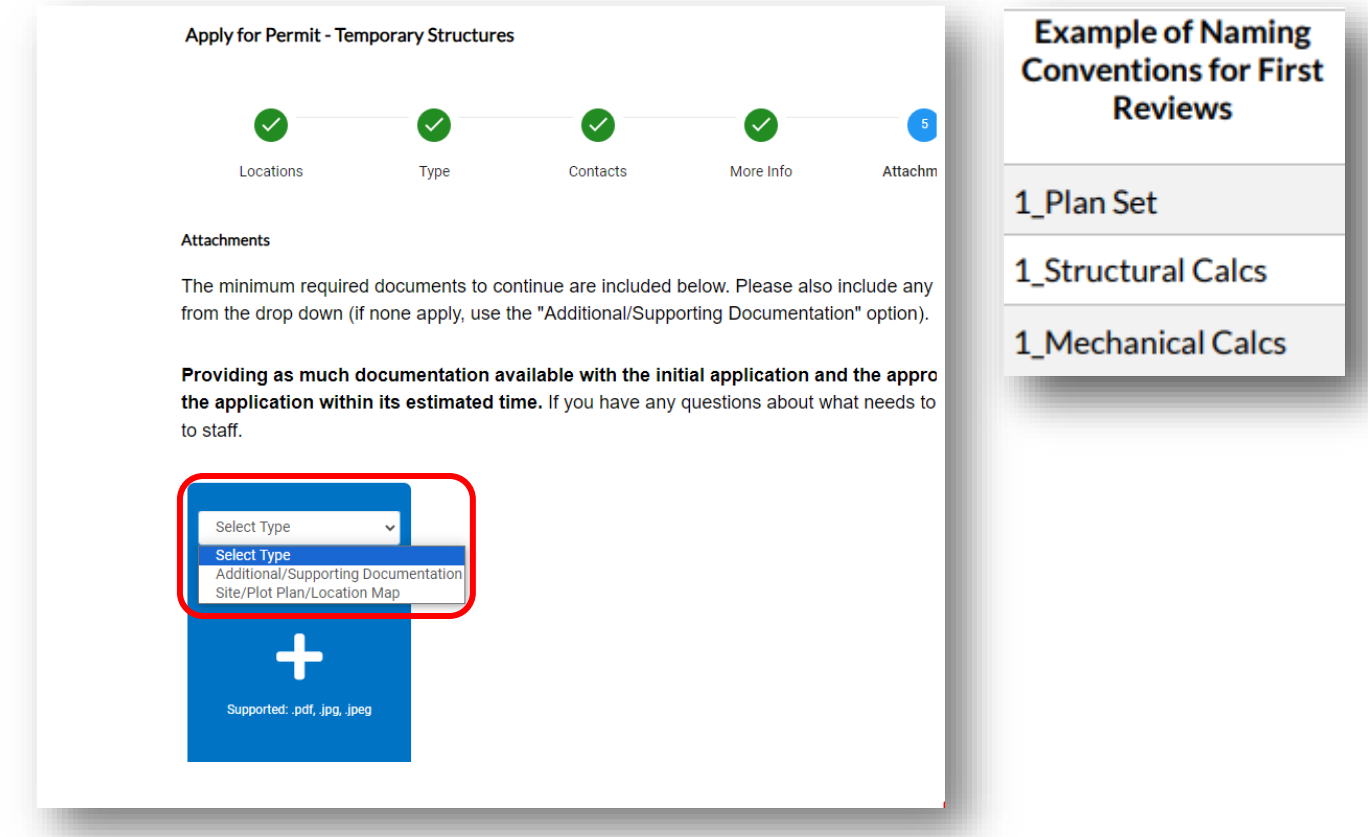

*There is a limit of 1 attachment per selected type. Consolidate your documents as required, select the appropriate type from the drop-down, and ensure the format is correct (example: .pdf). Different document types have different review times, so this must be accurate.*

## **Signature**

- 14.Read the statement on the signature page.
- 15.Type your full legal name in the consent field.
- 16.Draw your signature or toggle the "Enable Type Signature" button and type your name into the field.

### **Final Review**

17.Verify that the information is correct and edit if needed.

18.Click on the **"Submit"** button to submit your application**.**

## **Next Steps**

19.You will receive a permit number beginning in "TC-FBB-…".

20.You can view your application and updates in real-time.